金融 EDI サポート

操作マニュアル

# インストール編

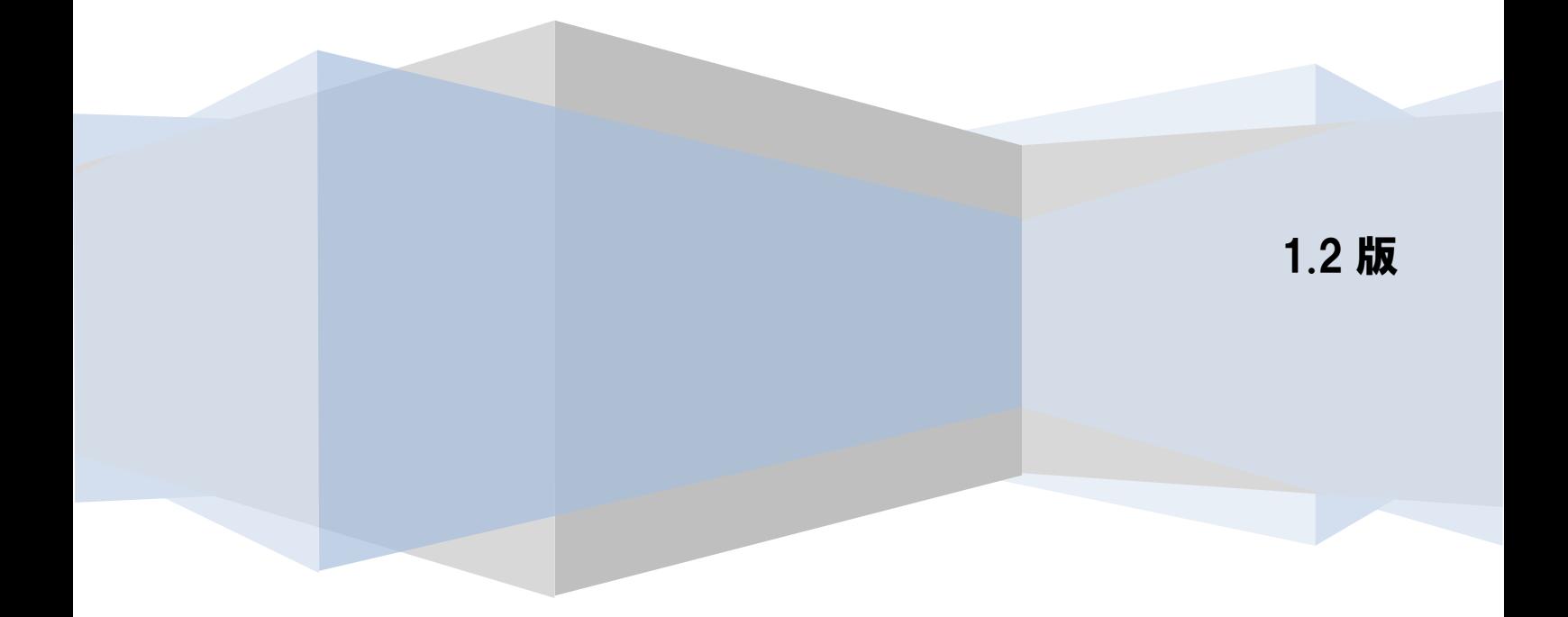

## 目次

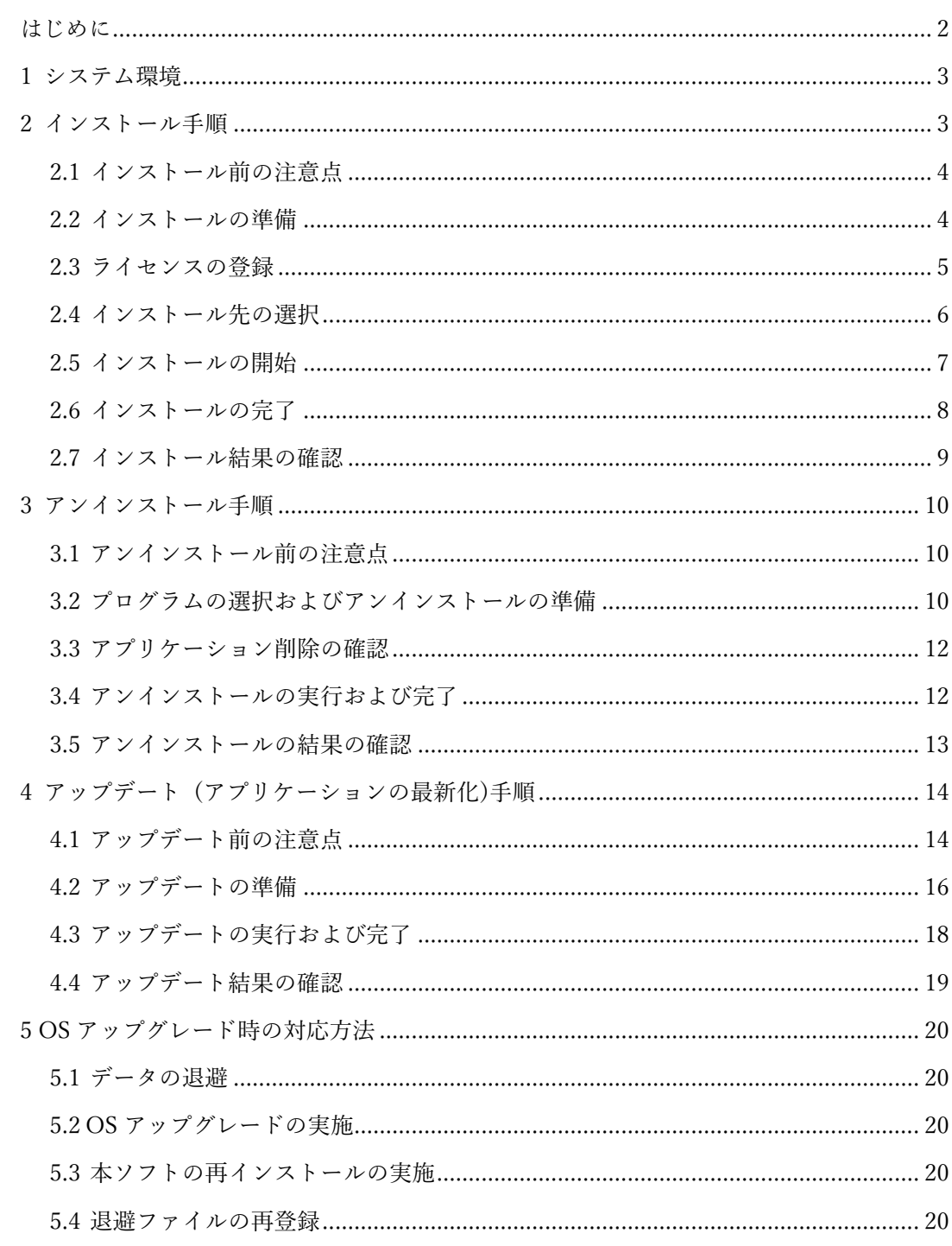

## <span id="page-2-0"></span>はじめに

本書では、金融 EDI サポートのインストール方法について説明します。 本書に記載されている操作方法・注意事項をよくお読みいただいた上で、作業を行ってください。

 $\frac{1}{2}$  , and the set of the set of the set of the set of the set of the set of the set of the set of the set of the set of the set of the set of the set of the set of the set of the set of the set of the set of the set

※本書の画像については Windows 10 のものとなります。

他の OS をご使用の場合、表示内容が異なる場合があります。

## <span id="page-3-0"></span>1 システム環境

本ソフトのインストールにあたって、以下のシステム環境が必要です。

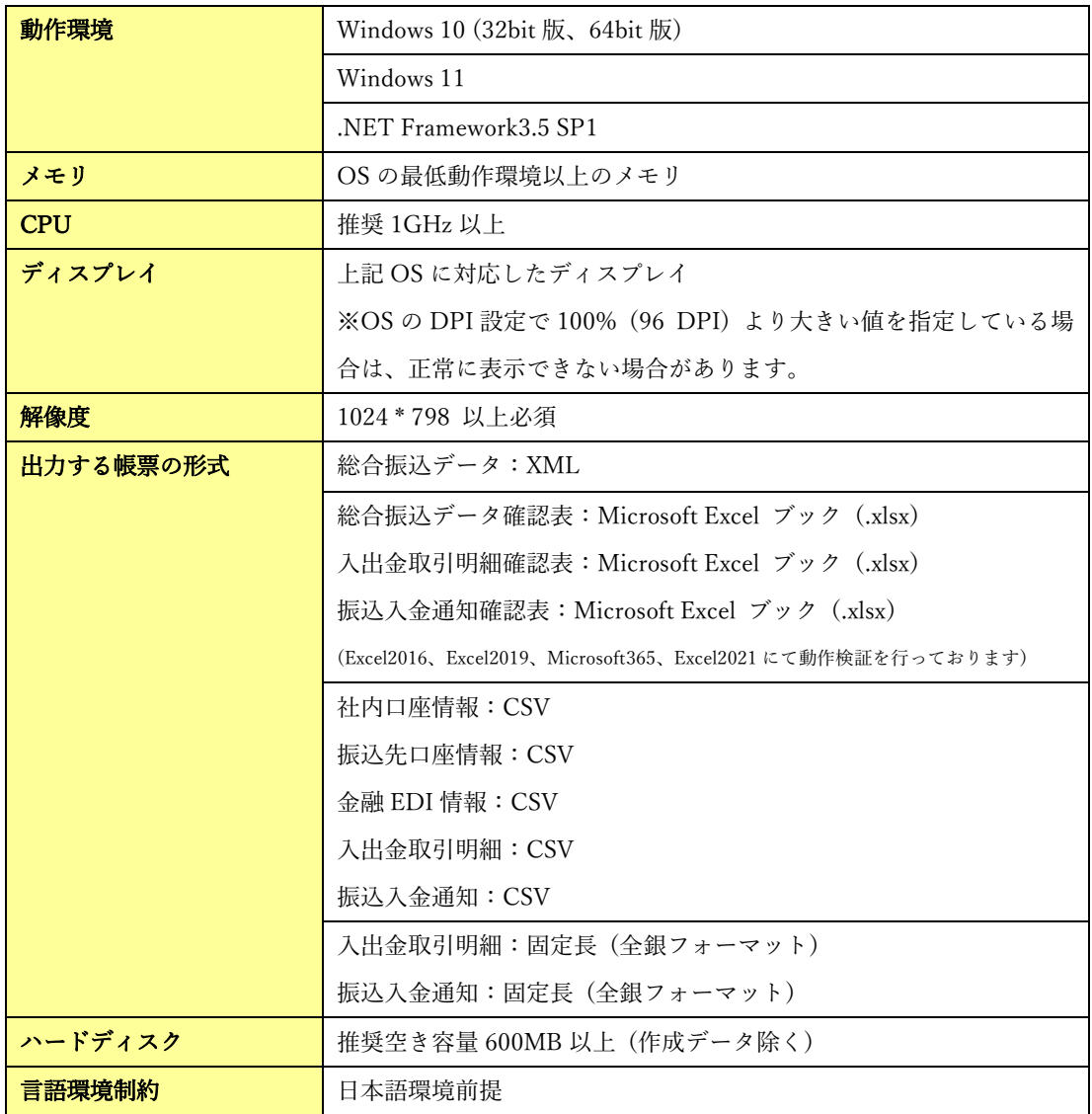

 $\frac{1}{2}$  , and the set of the set of the set of the set of the set of the set of the set of the set of the set of the set of the set of the set of the set of the set of the set of the set of the set of the set of the set

## <span id="page-3-1"></span>2 インストール手順

本ソフトのインストール手順を説明します。 以下の手順に従って、作業を行ってください。

#### <span id="page-4-0"></span>2.1 インストール前の注意点

本ソフトのインストールには、管理者権限 (Administrator または Administrators) のユーザが必要で す。

 $\frac{1}{2}$  , and the set of the set of the set of the set of the set of the set of the set of the set of the set of the set of the set of the set of the set of the set of the set of the set of the set of the set of the set

- インストールする前に、他のアプリケーションをすべて終了させてください。
- インストール時に作成されたフォルダやプログラムは、変更・移動しないでください。 本ソフトが正常に起動できなくなります。

#### <span id="page-4-1"></span>2.2 インストールの準備

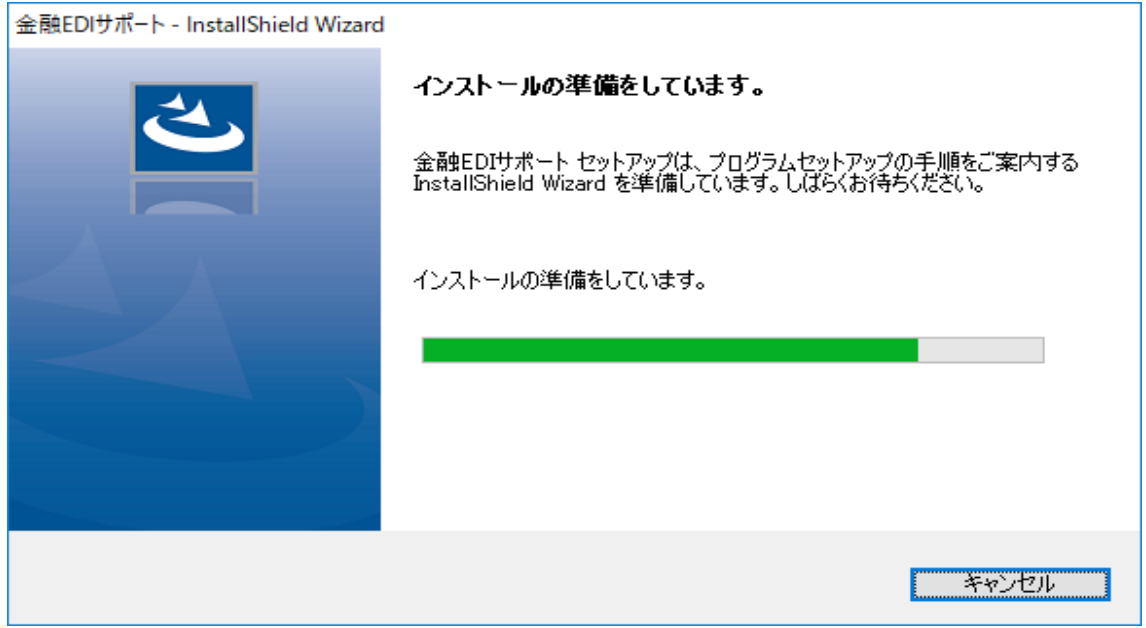

本ソフトのインストーラを実行すると、本ソフトのインストール準備画面が表示されます。 .NET Framework3.5 SP1 がインストール/有効化されていることも自動的に確認されます。

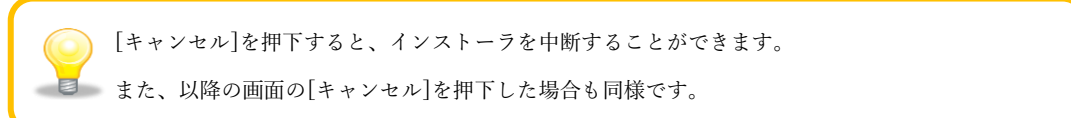

金融 EDI サポートの InstallShield Wizard へようこそ画面が表示されます。 [次へ]を押下すると、ライセンス登録画面へ進みます。

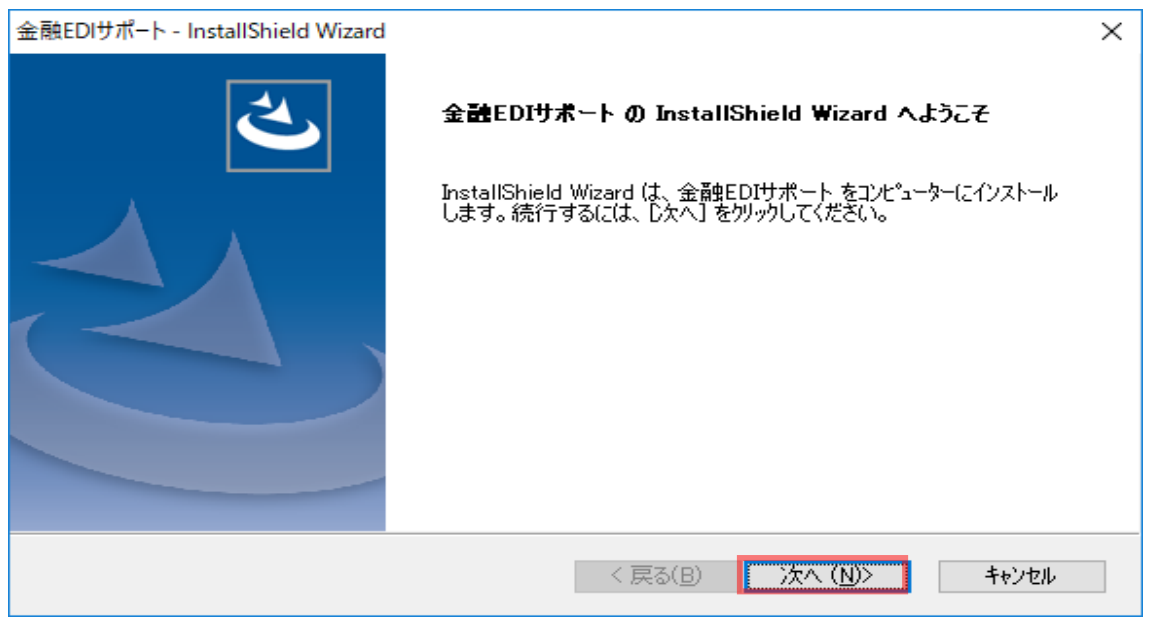

 $\frac{1}{2}$  , and the set of the set of the set of the set of the set of the set of the set of the set of the set of the set of the set of the set of the set of the set of the set of the set of the set of the set of the set

<span id="page-5-0"></span>2.3 ライセンスの登録

ライセンス登録画面上で、「ライセンスキー」16 桁を入力し、[次へ]を押下します。 「ライセンスキー」が正常に登録された場合、インストール先の選択画面へ進みます。

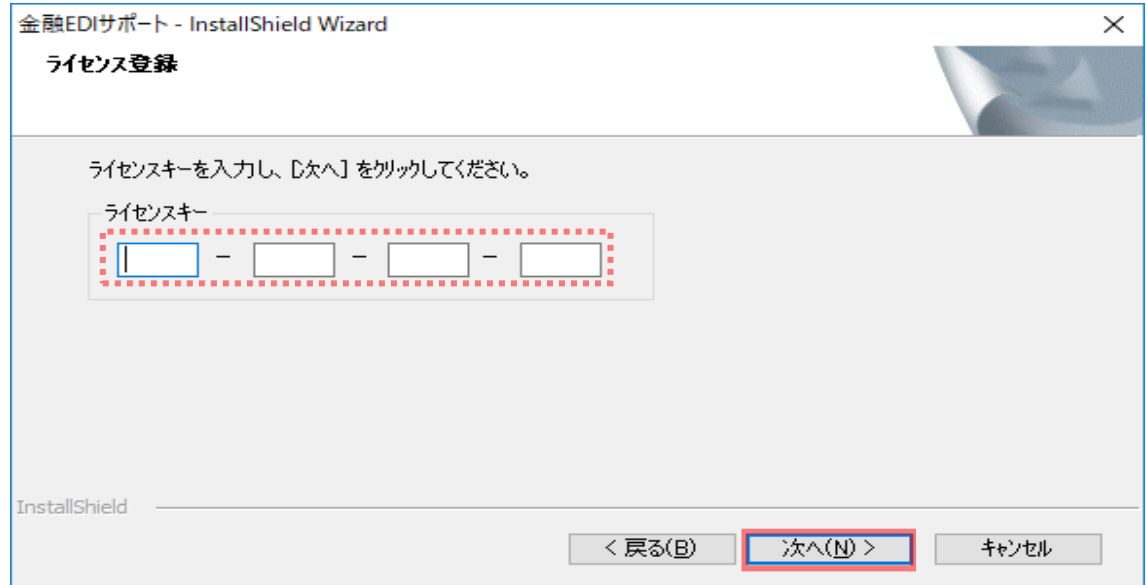

#### <span id="page-6-0"></span>2.4 インストール先の選択

インストール先の選択画面上で、インストール先のフォルダを確認し、[次へ]を押下すると、 インストール準備の完了画面へ進みます。 インストール先のフォルダを変更したい場合、[参照]を押下して変更してください。 特に問題なければ、インストール先のフォルダは変更せずに、[次へ]を押下してください。

 $\frac{1}{2}$  , and the set of the set of the set of the set of the set of the set of the set of the set of the set of the set of the set of the set of the set of the set of the set of the set of the set of the set of the set

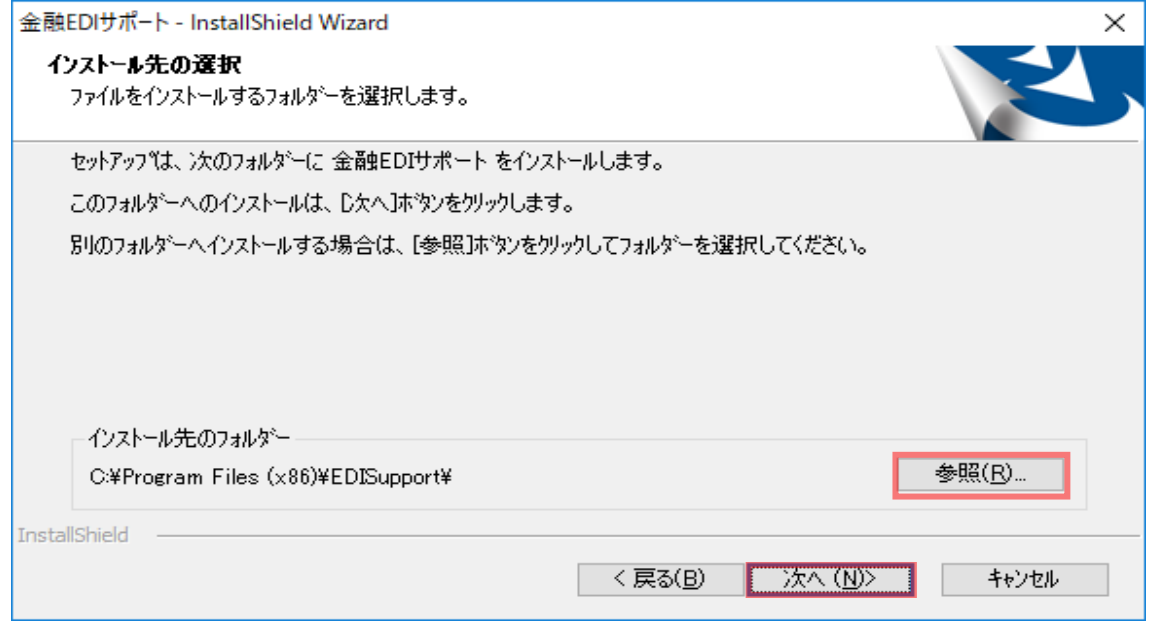

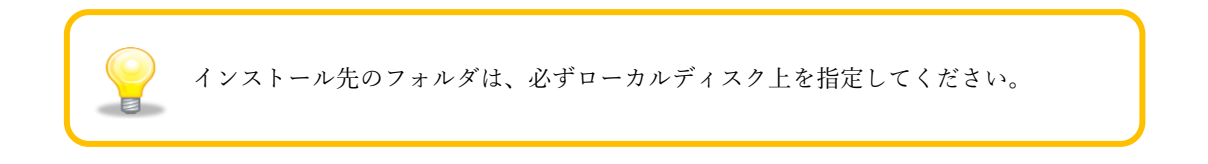

## <span id="page-7-0"></span>2.5 インストールの開始

インストール準備の完了画面が表示され、インストールの準備が完了となります。 [インストール]を押下するとインストールが開始され、セットアップステータス画面が表示されます。

 $\frac{1}{2}$  , and the set of the set of the set of the set of the set of the set of the set of the set of the set of the set of the set of the set of the set of the set of the set of the set of the set of the set of the set

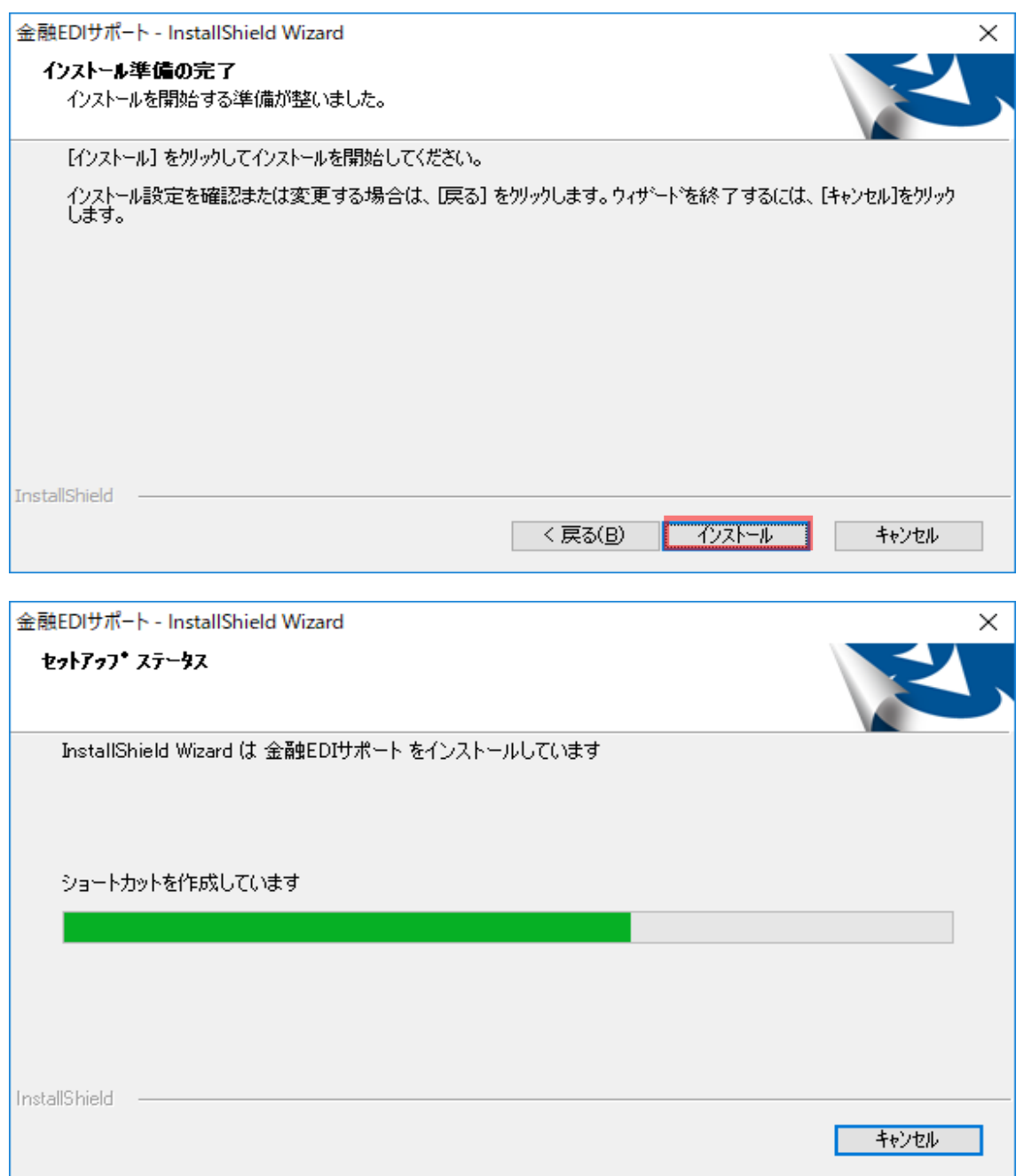

## <span id="page-8-0"></span>2.6 インストールの完了

インストールが実行され、InstallShield Wizard の完了画面が表示されます。 4. [完了]を押下すると、インストール作業は完了です。

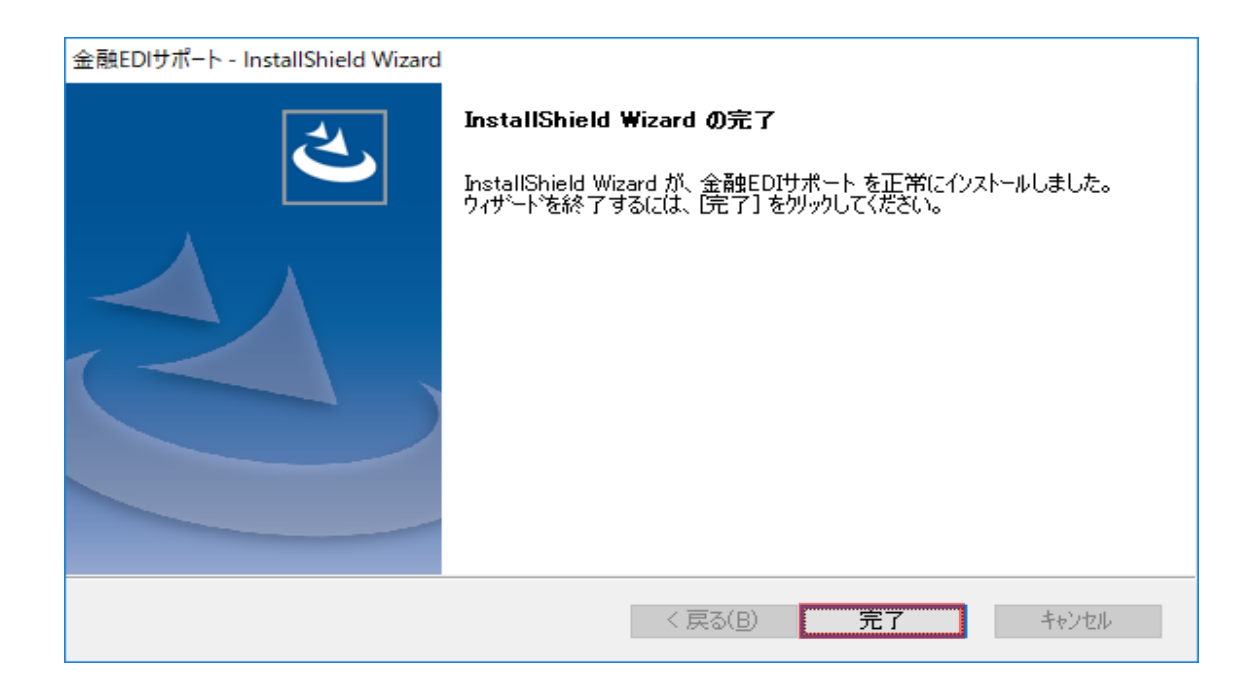

 $\frac{1}{2}$  , and the set of the set of the set of the set of the set of the set of the set of the set of the set of the set of the set of the set of the set of the set of the set of the set of the set of the set of the set

## <span id="page-9-0"></span>2.7 インストール結果の確認

デスクトップに本ソフトのショートカットが追加されます。

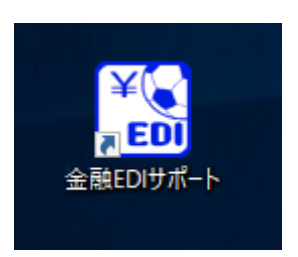

 $\frac{1}{2}$  , and the set of the set of the set of the set of the set of the set of the set of the set of the set of the set of the set of the set of the set of the set of the set of the set of the set of the set of the set

 $\ddagger$ 下記に「金融 EDI サポート」が追加されます。 Windows 8.1 の場合 「アプリ」 Windows 10,Windows 11 の場合

「スタートメニュー」>「すべてのアプリ」

<Windows 10 の場合>

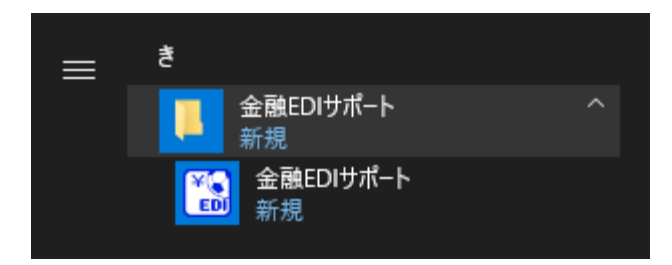

<Windows 11 の場合>

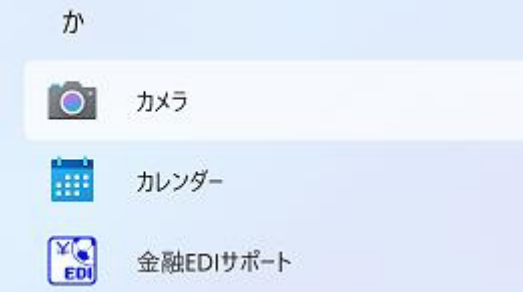

#### <span id="page-10-0"></span>3 アンインストール手順

本ソフトのアンインストール手順を説明します。 以下の手順に従って、作業を行ってください。

#### <span id="page-10-1"></span>3.1 アンインストール前の注意点

本ソフトのアンインストールは、管理者権限 (Administrator または Administrators) のユー ザが必要です。

 $\frac{1}{2}$  , and the set of the set of the set of the set of the set of the set of the set of the set of the set of the set of the set of the set of the set of the set of the set of the set of the set of the set of the set

- 本ソフトが起動していないことを確認してください。 起動している場合、本ソフトを終了してからアンインストールを行ってください。
- 本ソフトを利用して作成したファイル類は削除されません。

#### <span id="page-10-2"></span>3.2 プログラムの選択およびアンインストールの準備

「設定」>「アプリ」を選択し、「アプリと機能画面」を表示します。 一覧で「金融 EDI サポート」を押下した後、「アンインストール」を押下すると、「このアプ リとその関連情報がアンインストールされます。」と表示されます。再度「アンインストー ル」を押下し、アンインストールの準備画面へ進みます。

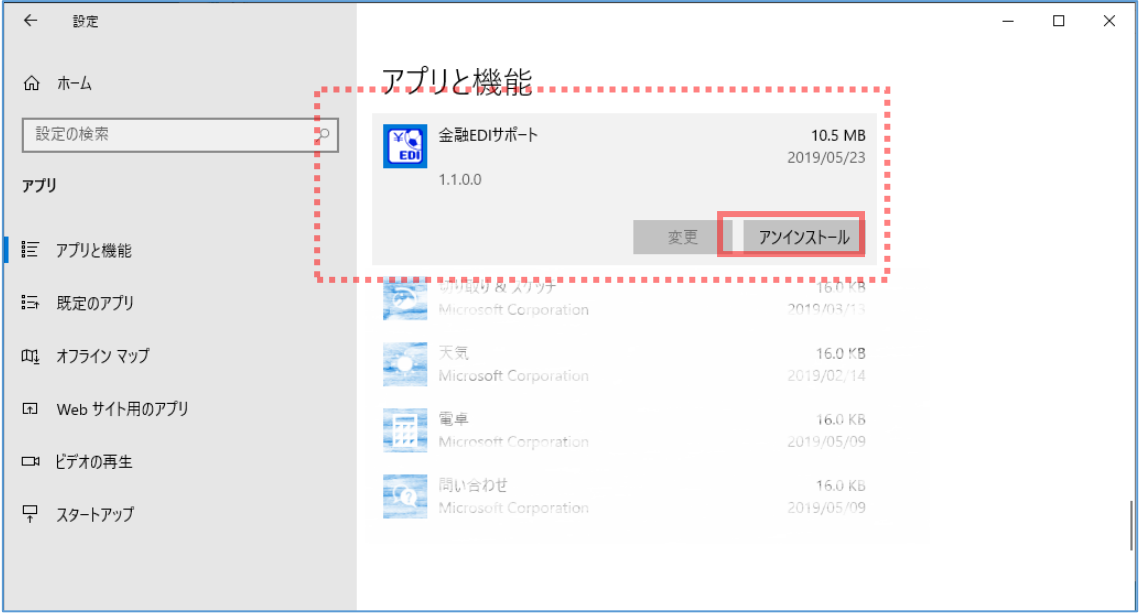

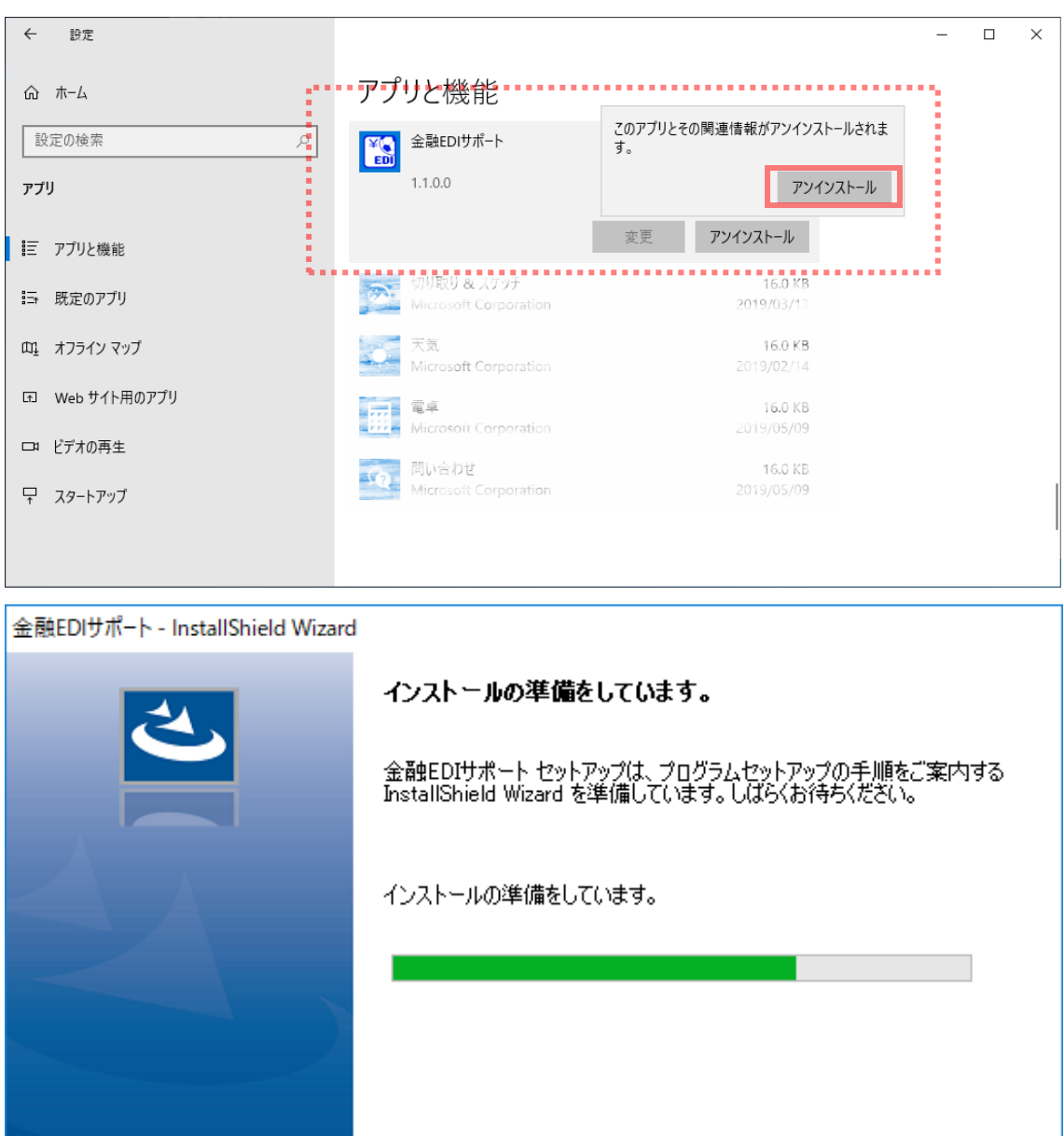

キャンセル

#### <span id="page-12-0"></span>3.3 アプリケーション削除の確認

準備完了後、本ソフトの削除確認ダイアログが表示されます。 [はい]を押下すると、アンインストールが開始されます。

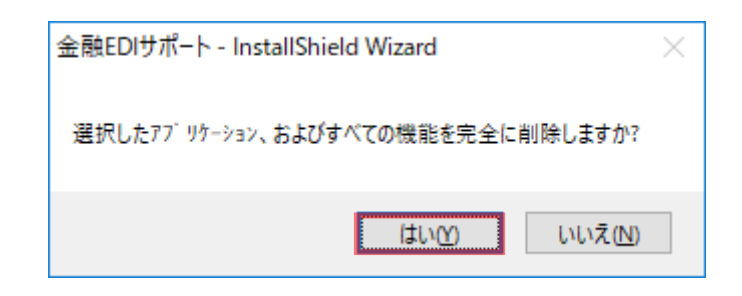

 $\frac{1}{2}$  , and the set of the set of the set of the set of the set of the set of the set of the set of the set of the set of the set of the set of the set of the set of the set of the set of the set of the set of the set

#### <span id="page-12-1"></span>3.4 アンインストールの実行および完了

セットアップステータス画面が表示され、アンインストールが実行されます。

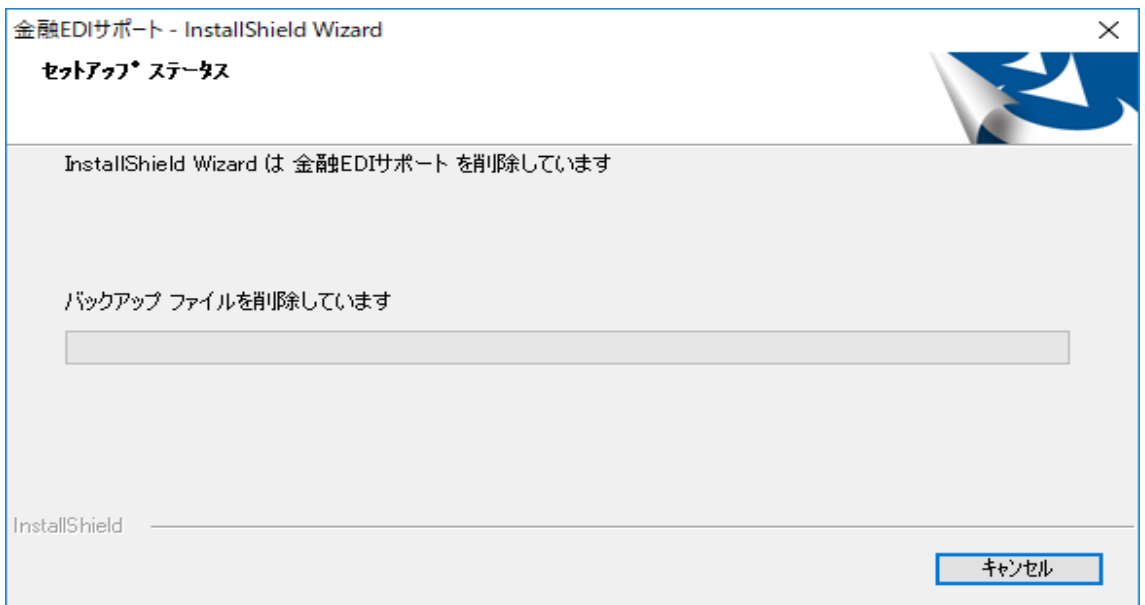

アンインストールが完了すると、アンインストール完了画面が表示されます。 [完了]を押下すると、アンインストール作業は完了です。

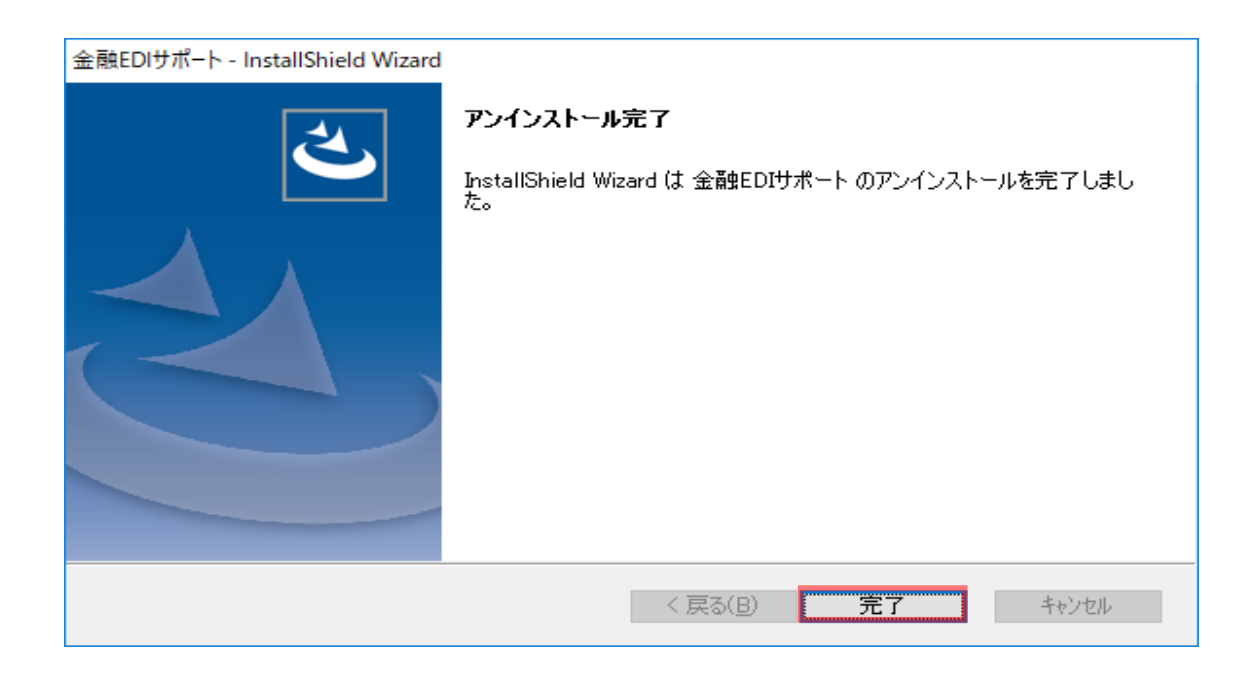

 $\frac{1}{2}$  , and the set of the set of the set of the set of the set of the set of the set of the set of the set of the set of the set of the set of the set of the set of the set of the set of the set of the set of the set

## <span id="page-13-0"></span>3.5 アンインストールの結果の確認 デスクトップから本ソフトのショートカットが削除されます。 以下から「金融 EDI サポート」が削除されます。 Windows 8.1 の場合 「アプリ」 Windows 10,Windows 11 の場合 「スタートメニュー」>「すべてのアプリ」 インストール時に使用したインストーラからでもアンインストールで きます。 ① インストーラを起動し、インストール準備画面からようこそ画面が 表示されます。 ②「アンインストール」を選択し、[次へ]を押下します。 (3) 実行確認ダイアログが表示されるので、「はい]を押下する

\_\_\_\_\_\_\_\_\_\_\_\_\_\_\_\_\_\_\_\_\_

インストールが実行されます。

#### <span id="page-14-0"></span>4 アップデート (アプリケーションの最新化)手順

本ソフトのアップデート (アプリケーションの最新化)手順を説明します。 以下の手順に従って、作業を行ってください。

#### <span id="page-14-1"></span>4.1 アップデート前の注意点

本ソフトのアップデート (アプリケーションの最新化)には、管理者権限 (Administrator または Administrators)のユーザが必要です。

 $\frac{1}{2}$  , and the set of the set of the set of the set of the set of the set of the set of the set of the set of the set of the set of the set of the set of the set of the set of the set of the set of the set of the set

- 本ソフトが起動していないことを確認してください。 起動している場合、本ソフトを終了してからアップデート (アプリケーションの最新化)を行ってくだ さい。
- ご利用の環境によっては、本ソフトのアップデート後に再起動が必要となる場合があります。
- アップデート完了後、アップデートを実施した管理者権限 (Administrator または Administrators)の ユーザがデスクトップ上の本ソフトアイコンの右クリックメニュー[管理者として実行]を選択してく ださい。

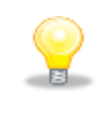

登録した振込先口座情報、社内口座情報、システム設定情報はアップデートによ って削除されることはありません。引き続きご利用頂けます。

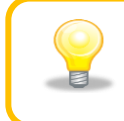

アンインストール後、現在より古いバージョンを再インストールすると、 ソフトが正常に動作しない場合があります。(ダウングレードの禁止)

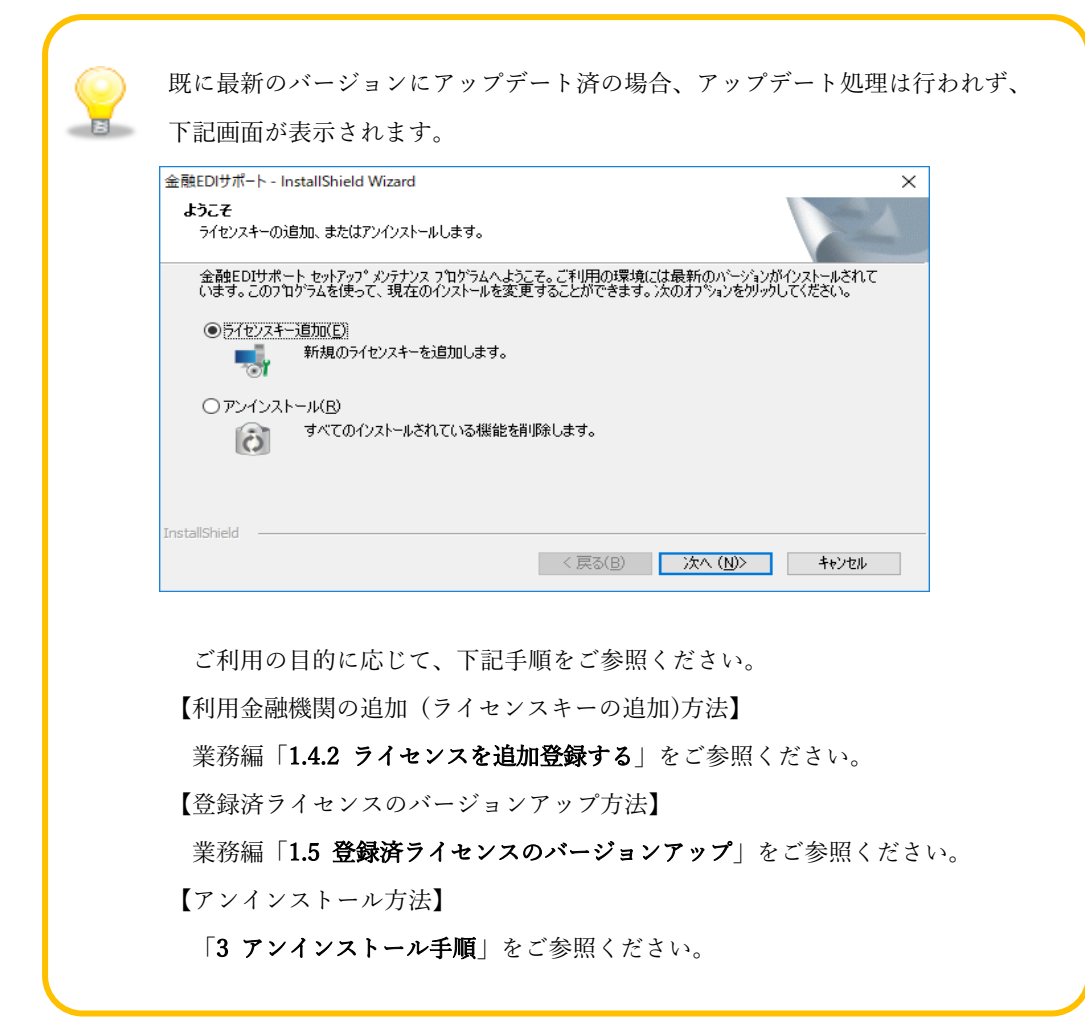

 $\frac{1}{2}$  , and the set of the set of the set of the set of the set of the set of the set of the set of the set of the set of the set of the set of the set of the set of the set of the set of the set of the set of the set

## <span id="page-16-0"></span>4.2 アップデートの準備

新しいバージョンのアップデートプログラムをローカルディスクの任意の場所にコピーします。アッ プデートプログラムを実行すると、アップデート実行確認ダイアログが表示されます。 [はい]を押下するとインストール準備画面へ進みます。

 $\frac{1}{2}$  , and the set of the set of the set of the set of the set of the set of the set of the set of the set of the set of the set of the set of the set of the set of the set of the set of the set of the set of the set

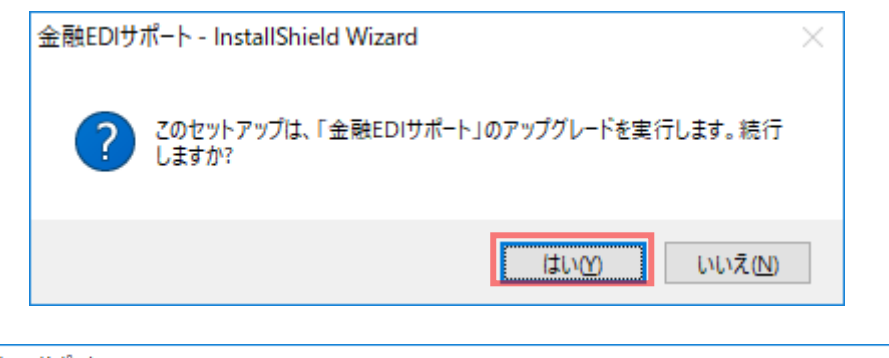

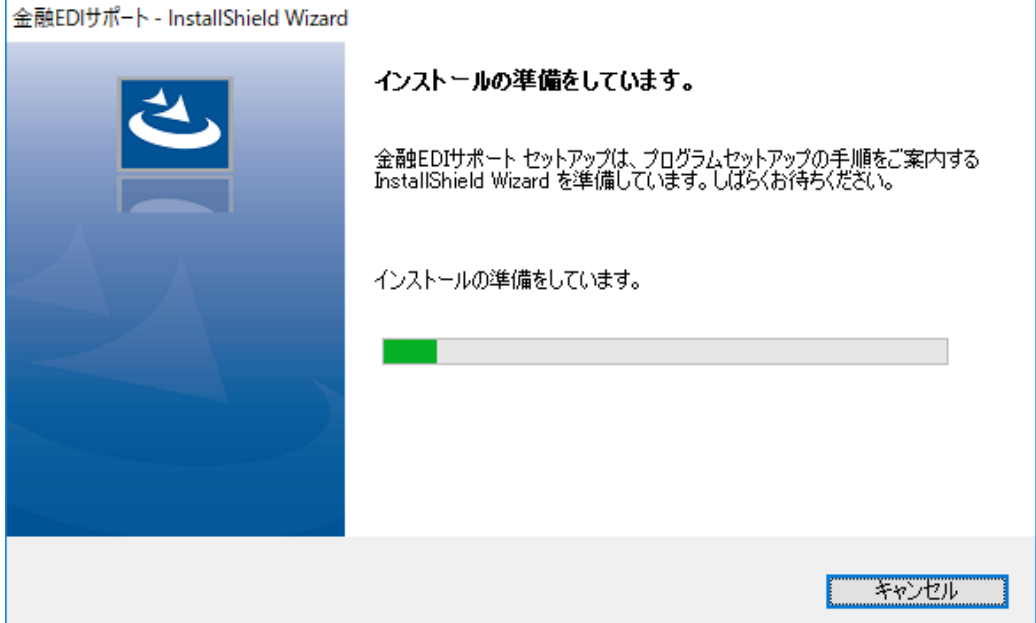

インストールの準備画面が表示され、自動的にインストールの再開画面へ遷移します。 インストールの再開画面で[次へ]を押下すると、アップデートが実行されます。

 $\frac{1}{2}$  , and the set of the set of the set of the set of the set of the set of the set of the set of the set of the set of the set of the set of the set of the set of the set of the set of the set of the set of the set

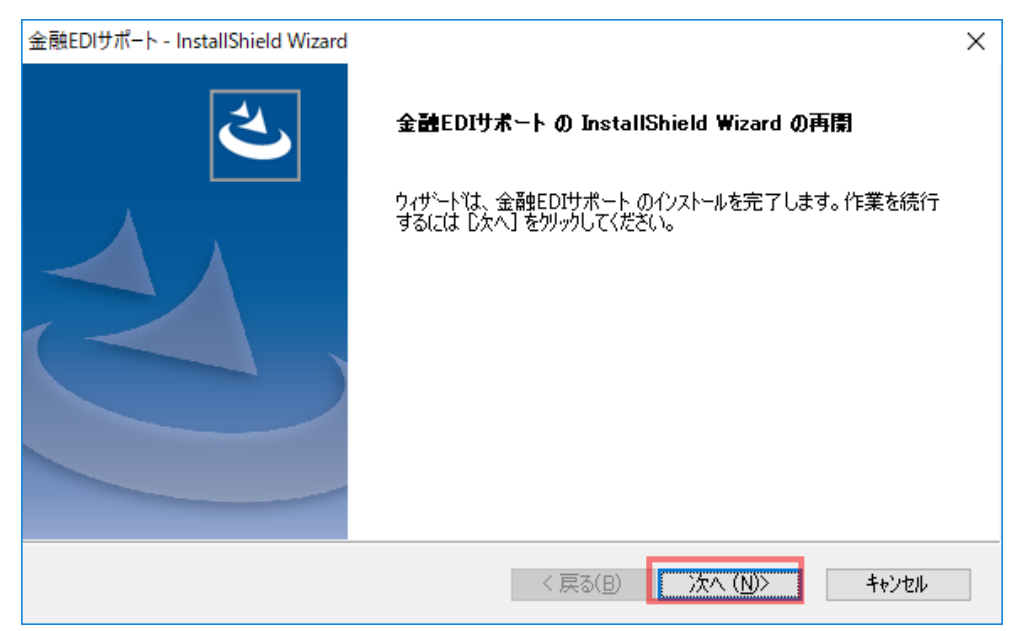

## <span id="page-18-0"></span>4.3 アップデートの実行および完了

セットアップステータス画面が表示され、アップデートが実行されます。

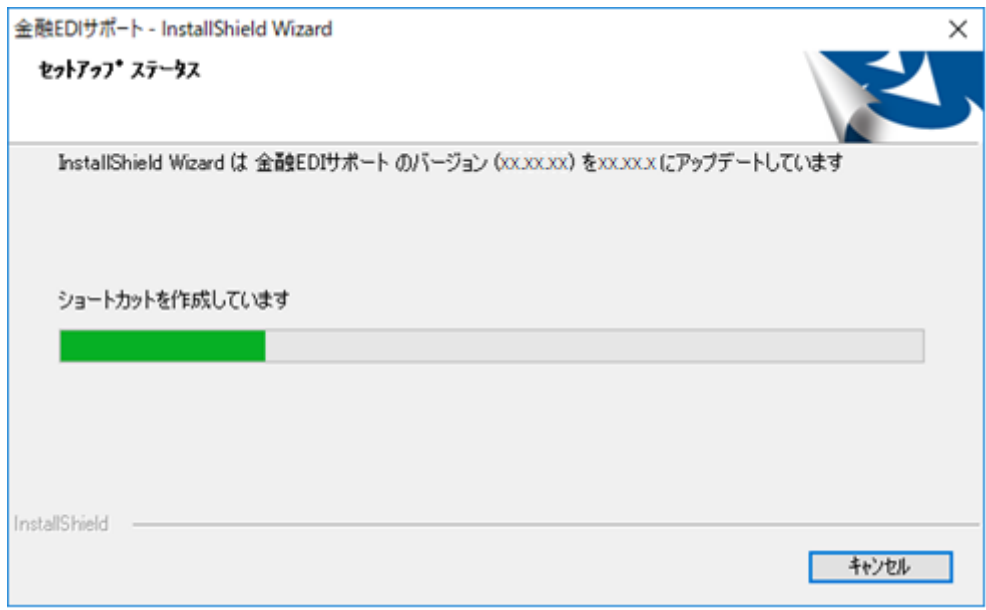

 $\frac{1}{2}$  , and the set of the set of the set of the set of the set of the set of the set of the set of the set of the set of the set of the set of the set of the set of the set of the set of the set of the set of the set

アップデートが完了すると、アップデート完了画面が表示されます。 [完了]を押下すると、アップデート作業は完了です。

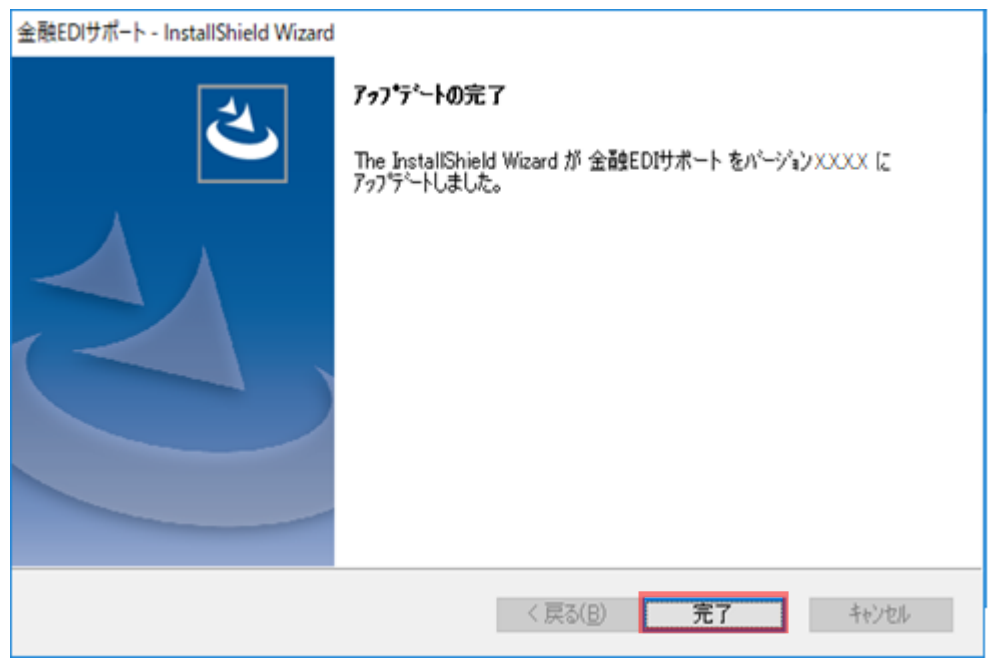

## <span id="page-19-0"></span>4.4 アップデート結果の確認

アップデート完了後、アップデートを実施した管理者権限 (Administrator または Administrators)のユーザにて、デスクトップ上の本ソフトアイコンを右クリックのうえ、 [管理者として実行]を選択してください。

 $\frac{1}{2}$  , and the set of the set of the set of the set of the set of the set of the set of the set of the set of the set of the set of the set of the set of the set of the set of the set of the set of the set of the set

本ソフトを起動し、メニュー画面にて[その他]>[バージョン情報]を選択します。 バージョン情報画面でバージョンが更新されていることを確認してください。

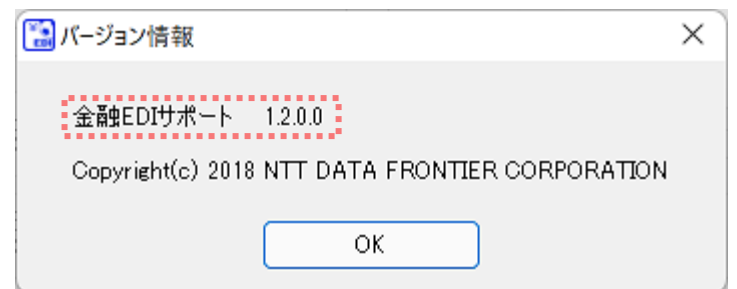

#### <span id="page-20-0"></span>5 OS アップグレード時の対応方法

本ソフトをインストールしている PC の OS アップグレードを実施する場合、以下の手順に従っ て登録した情報を移行してください。 ※本ソフトの再インストールが必要となります。

 $\frac{1}{2}$  , and the set of the set of the set of the set of the set of the set of the set of the set of the set of the set of the set of the set of the set of the set of the set of the set of the set of the set of the set

#### <span id="page-20-1"></span>5.1 データの退避

- 登録した振込先口座情報、社内口座情報はファイル出力を行った後、共有サーバや任意の媒 体 (CD-R 等)に退避してください。同様に、作成した請求ファイル等は、共有サーバや任意 の媒体 (CD-R 等)に退避してください。
	- 【振込先口座情報の出力方法】 業務編「2.4.2 振込先口座情報を出力する」をご参照ください。 【社内口座情報の出力方法】 業務編「2.3.2 社内口座情報を出力する」をご参照ください。

#### <span id="page-20-2"></span>5.2 OS アップグレードの実施

OS アップグレードを実施してください。

#### <span id="page-20-3"></span>5.3 本ソフトの再インストールの実施

「2 インストール手順」をご参照ください。

#### <span id="page-20-4"></span>5.4 退避ファイルの再登録

「5.1 データの退避」にて、共有サーバや任意の媒体に退避した各種情報を再登録します。 Æ. 【振込先口座情報の登録方法】

業務編「2.4.1 振込先口座情報を登録する」をご参照ください。

【社内口座情報の登録方法】

業務編「2.3.1 社内口座情報を登録する」をご参照ください。

## 金融 EDI サポート 操作マニュアル

## インストール編

2019 年 12 月 2 日 第 1.2 版 発行 (2023 年 7 月 1 日 改定)

・本書の内容の一部あるいは全部(ソフトウェアおよびプログラムを含む)は、全銀 EDI システムを使用する目的に 限り使用できるものとします。

 $\frac{1}{2}$  , and the set of the set of the set of the set of the set of the set of the set of the set of the set of the set of the set of the set of the set of the set of the set of the set of the set of the set of the set

- なお、無断で複写・複製・転載・配布すること、および磁気または光記録媒体、コンピュータネットワーク上等へ入 力することは、法律で認められた場合を除き、金融 EDI サポートの著作者および販売者の権利の侵害となりま す。
- ・本マニュアルに記載された内容、および本ソフトの仕様は改良のため、予告なく変更する場合があります。